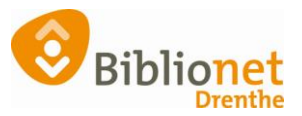

# INSCHRIJVEN NIEUWE KLANT [aug. 2023]

#### Ga naar klantenadministratie via het menu bovenaan het scherm. Kies Klanten: nieuwe klant toevoegen.

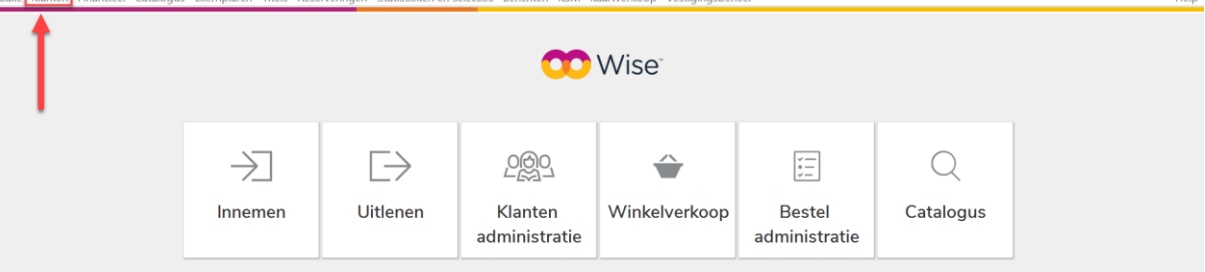

#### Balie Klanten Financieel Catalogus Exemplaren

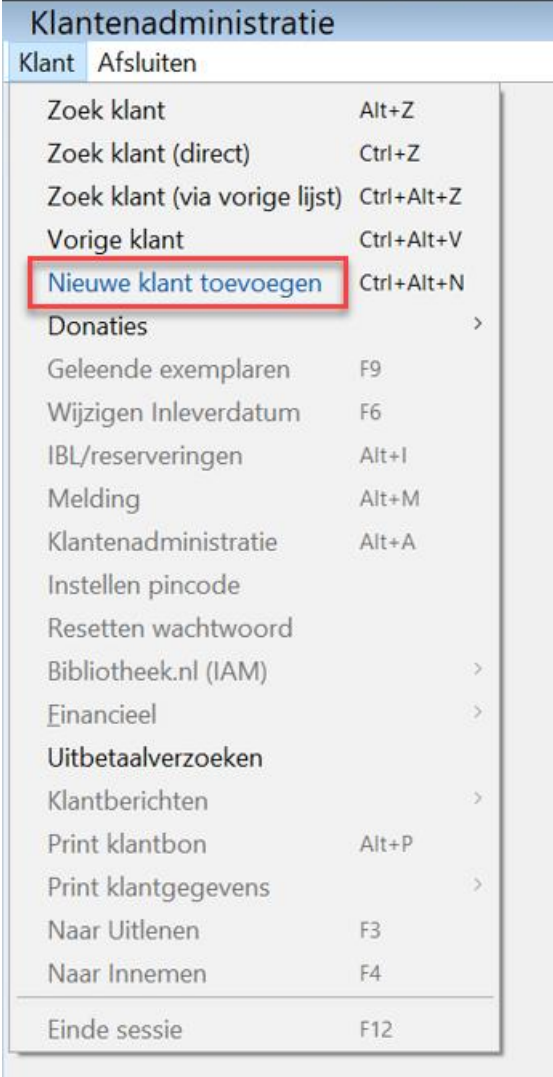

Scan de blanco pas. Vul de gegevens zoveel mogelijk in: rood is verplicht. Alleen bij jeugdleden ook de voornaam invullen. Klik rechts onderaan op Ok, Vervolg.

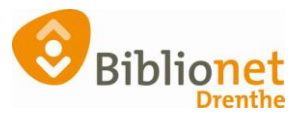

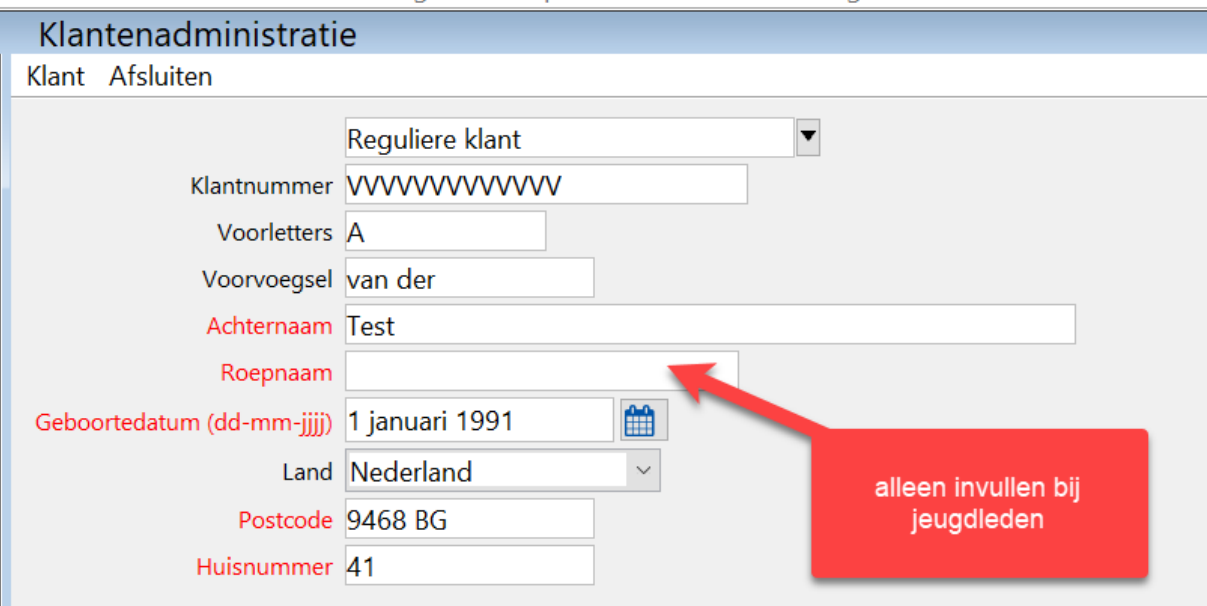

Balie Klanten Financieel Catalogus Exemplaren Titels Reserveringen Statistieken en selecties

Vul de rest van de gegevens in. IBAN nummer bij automatische overschrijving. Vink nieuwsbrief aan indien door de klant gewenst. Selectie: Boekstart of een andere code als er een actie is. Anders leeg laten.

Klik daarna voor het volgende scherm rechts onderaan op ok, vervolg.

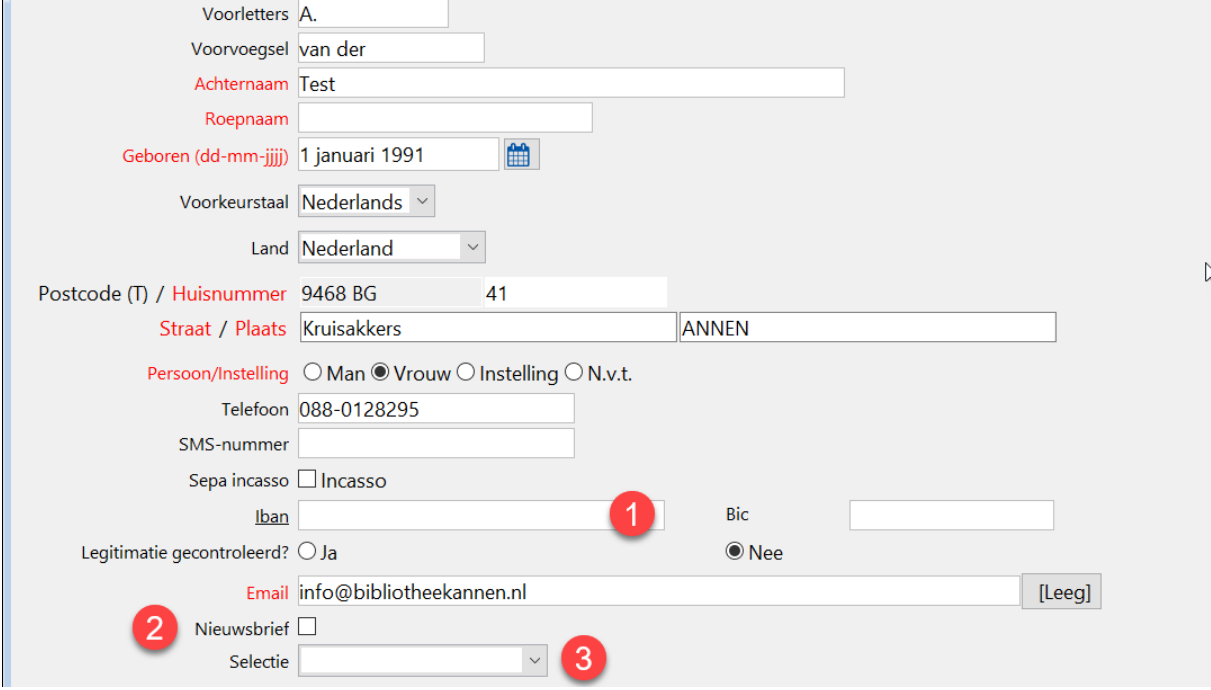

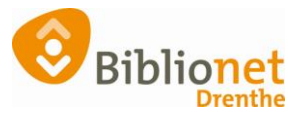

#### **Kies het abonnement.**

Het **jeugd**abonnement wordt automatisch ingevuld door Wise, aan de hand van de leeftijd van het jeugdlid. Dit abonnement gaat automatisch over in een Start abonnement als de klant 19 jaar wordt.

#### **Volwassenen**

**Start (0021)** abonnement: 19 tot 30 jaar 12 materialen - géén Online bibliotheek

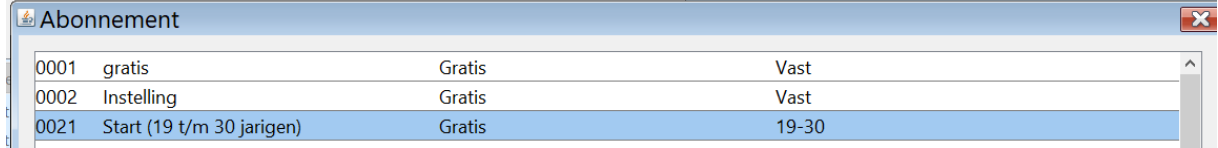

Is een start abonnement niet genoeg, dan kan de klant in deze leeftijdscategorie ook kiezen voor een basis- of compleet abonnement

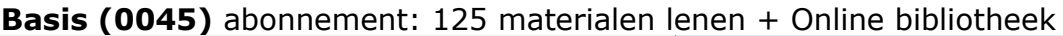

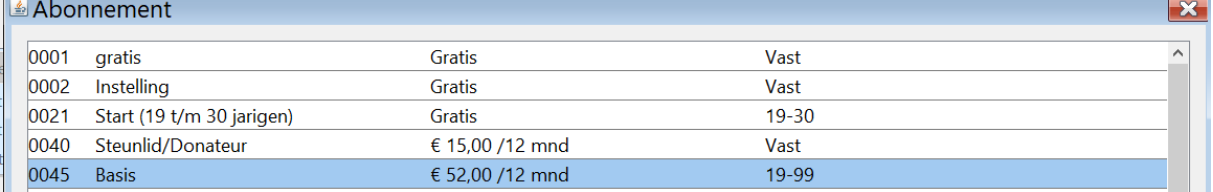

#### **Compleet (0053)** abonnement: onbeperkt aantal materialen + Online bibliotheek

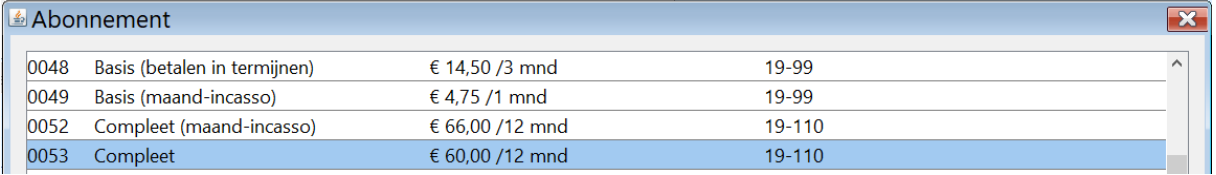

#### **Digital Only (0141)** hiermee kunnen alleen e-books geleend worden

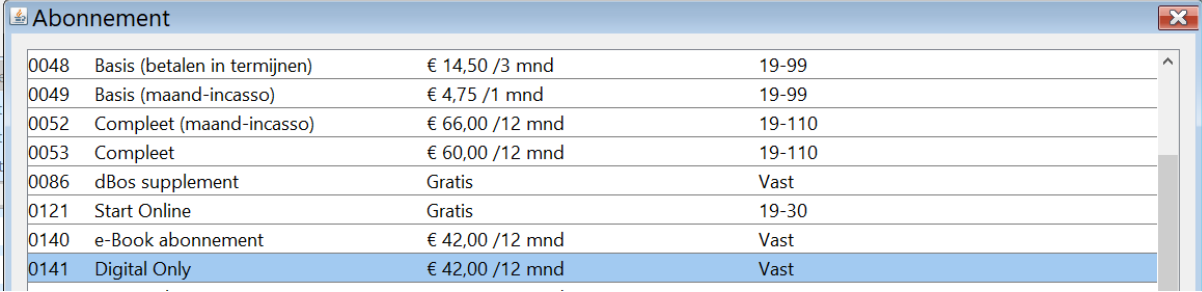

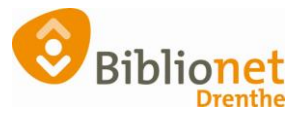

**Maandabonnement (0091)** 20 materialen lenen, abonnementsgeld altijd direct betalen. Alleen voor één maand.

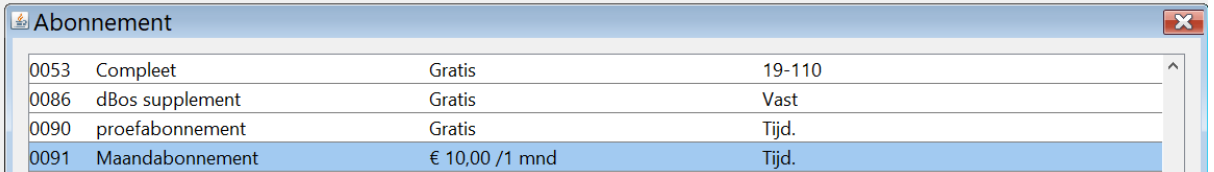

**Gastleen (0345)** abonnement voor klanten die een abonnement hebben van een bibliotheek buiten Drenthe en voor een beperkte periode komen lenen. 125 materialen lenen voor 3 weken.

*Abonnement in termijnen* alleen op verzoek van de klant

**Gratis** abonnementen; voor personeel (max 1 per persoon). Gratis abonnement voor vrijwilligers, vink aan bij selectie – vrijwilliger.

#### **School/Instelling/Tehuizen**

Voor het inschrijven van een School/Instelling/Tehuis, kies je bij dit vakje de optie Instelling:

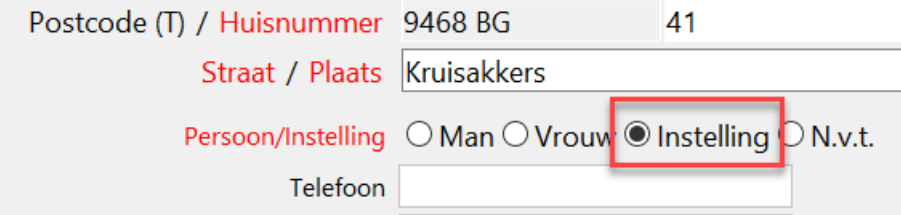

Vervolgens kies je het abonnement.

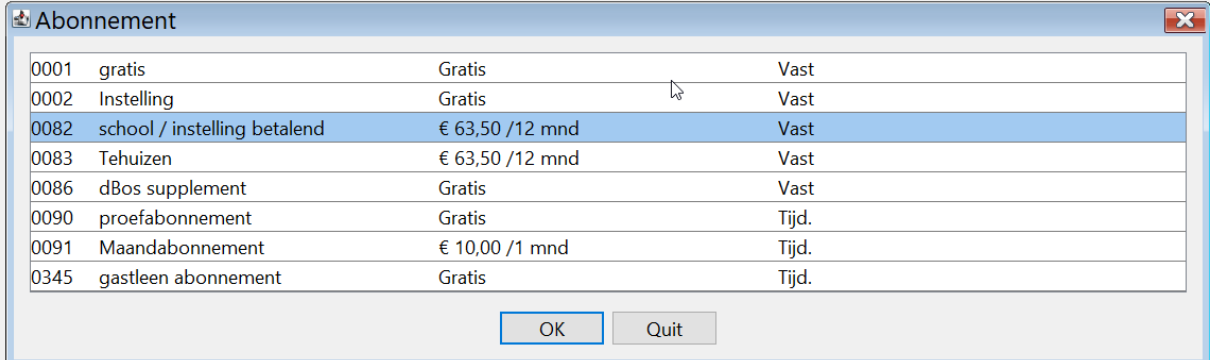

Instelling gratis = niet in gebruik bij Biblionet Drenthe

**School/instelling betalend (0082)** 400 strippen, uitleentermijn 6 weken, boete: 0,05 per dag max. 0,25, geen maximum op de pas, onbeperkt reserveren, €63,50

**Tehuizen (0083)**: uitleentermijn 18 weken, maximaal 30 materialen op de pas, boete: 0,15 per dag max. 4,50, onbeperkt lenen, onbeperkt reserveren, €63,50

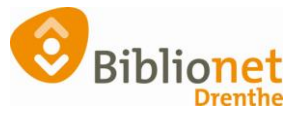

**d-Bos Supplement** = gratis, **alleen** voor scholen die een d-Bosschool zijn en maximaal 1 abonnement per school. **Allen de educatie-medewerker mag dit abonnement (laten) aanmaken.**

Alle volgende abonnementen voor een school worden school/instelling betalend.

Na de keuze van het abonnement vink je de nieuwsbrief aan indien door de klant gewenst. Selectie: Boekstart of een andere code als er een actie is. Anders leeg laten.

Klik daarna voor het volgende scherm rechts onderaan op ok, vervolg.

Klik op OK, en dan rechts onderaan op opslaan.

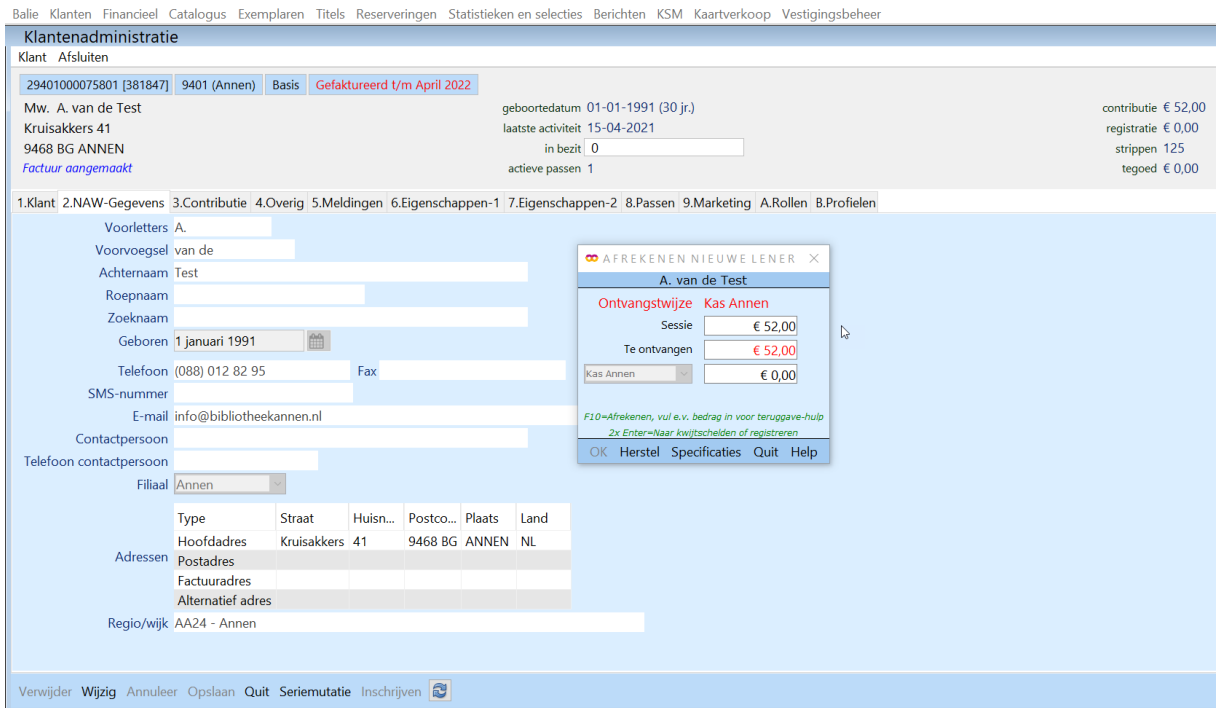

Klik op enter.

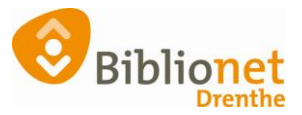

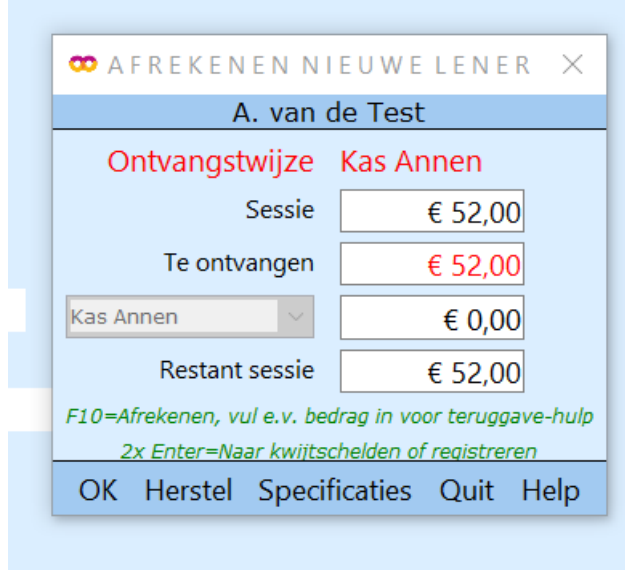

Klik op OK.

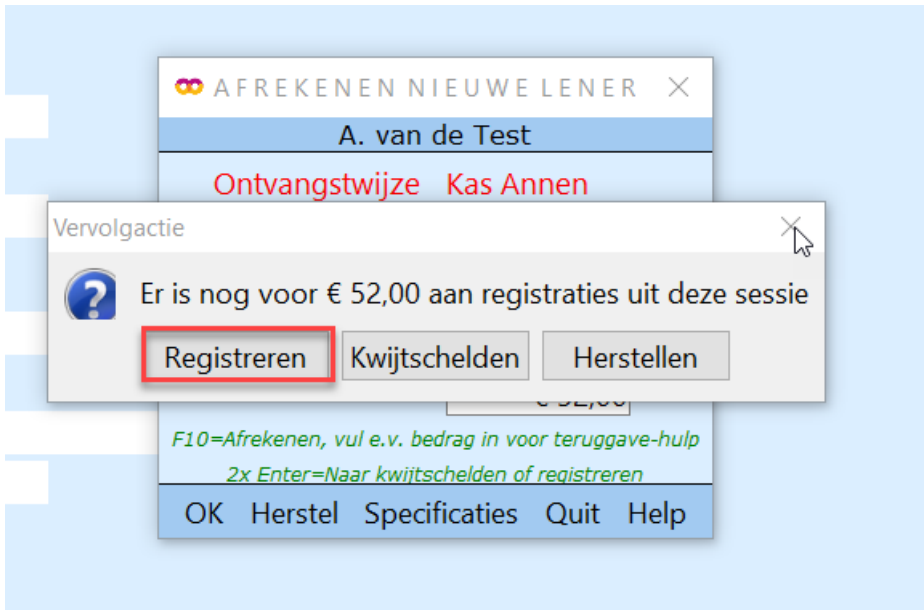

Klik op Registreren. Bij geen automatische incasso ontvangt de klant een contributiebrief.

De klant kan nu ook direct afrekenen bij de zelfservice.

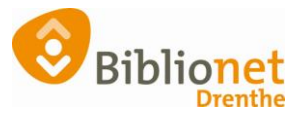

## **Klantpas printen**

Dit kan alleen bij een balie pc waar een pasprinter aan zit. Ga naar Klant – print klantgegevens - ledenpas

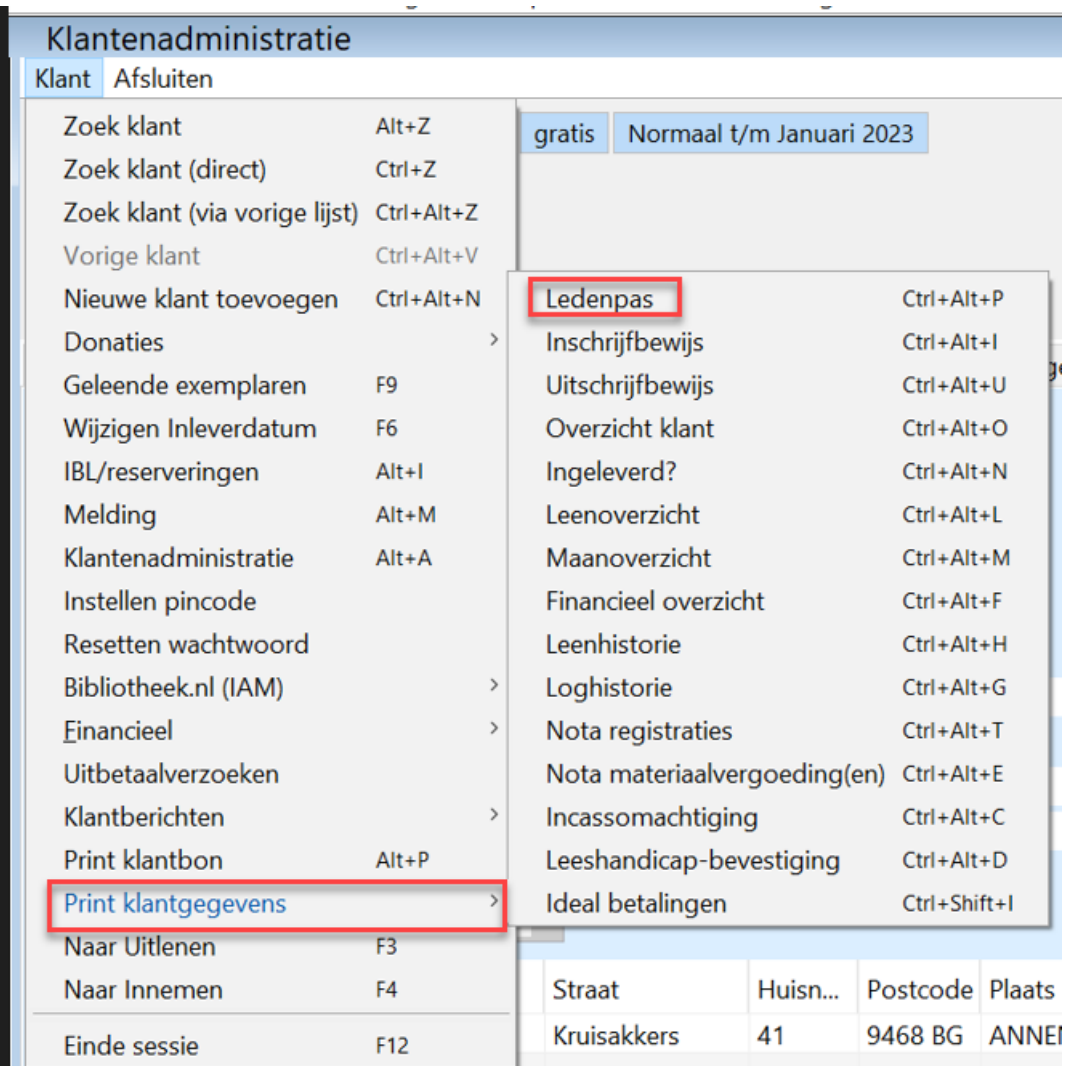

Klik op ledenpas. Doe de ledenpas in de printer. Het duurt soms even voordat het printen begint. LET OP: NOOIT EEN ENTER DOEN!

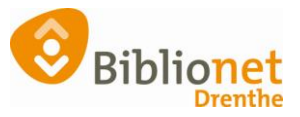

# **Automatische incasso verwerken.**

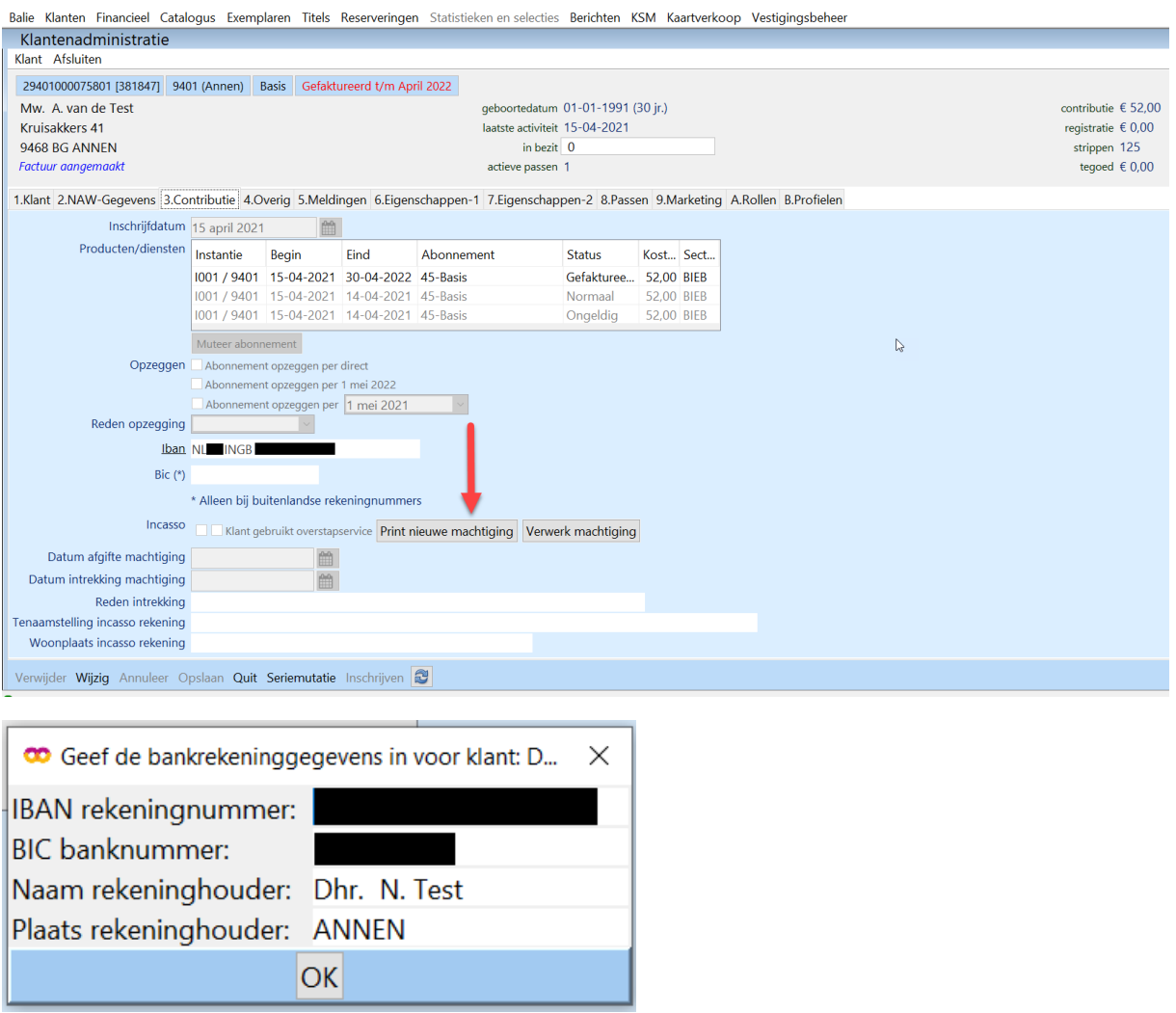

Klik op OK.

Laat de klant het formulier controleren en ondertekenen.

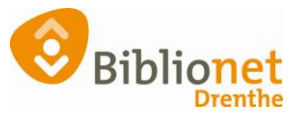

# Klik op Verwerk machtiging.

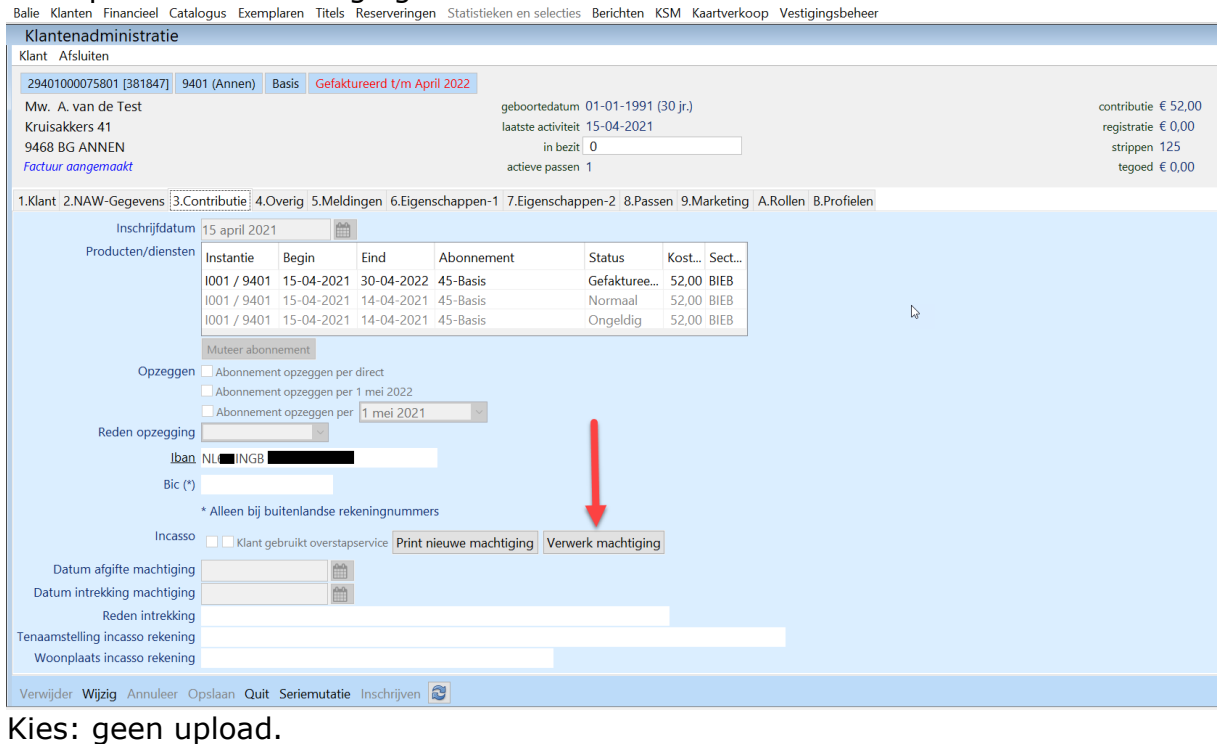

Balie Klanten Financieel Catalogus Exemplaren Titels Reserveringen Statistieken en selecties I

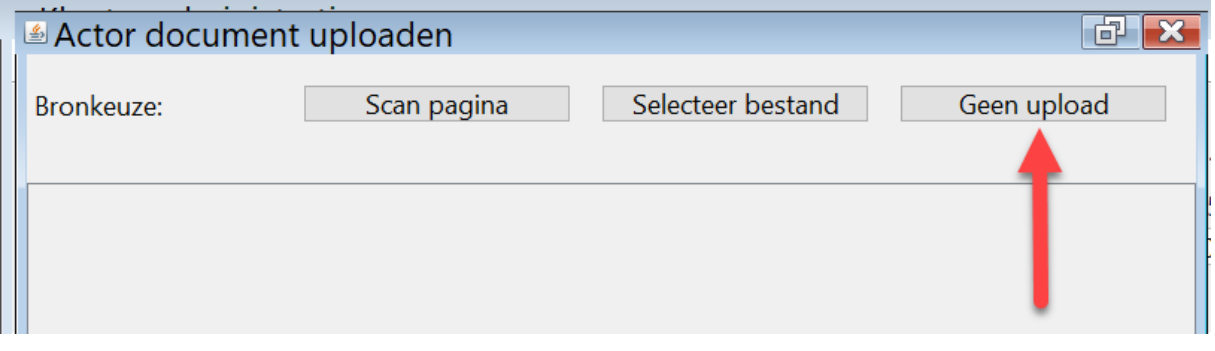

### Scan de barcode links bovenaan op de geprinte machtiging.

Balie Klanten Financieel Catalogus Exemplaren Titels Reserveringen Statistieken en selecties I

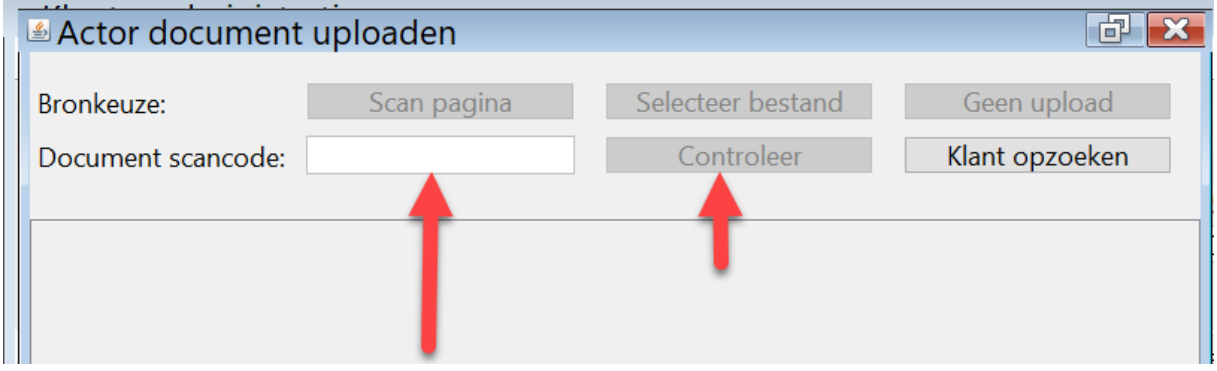

Klik daarna op Controleer.

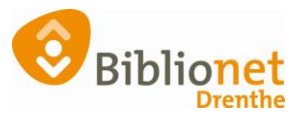

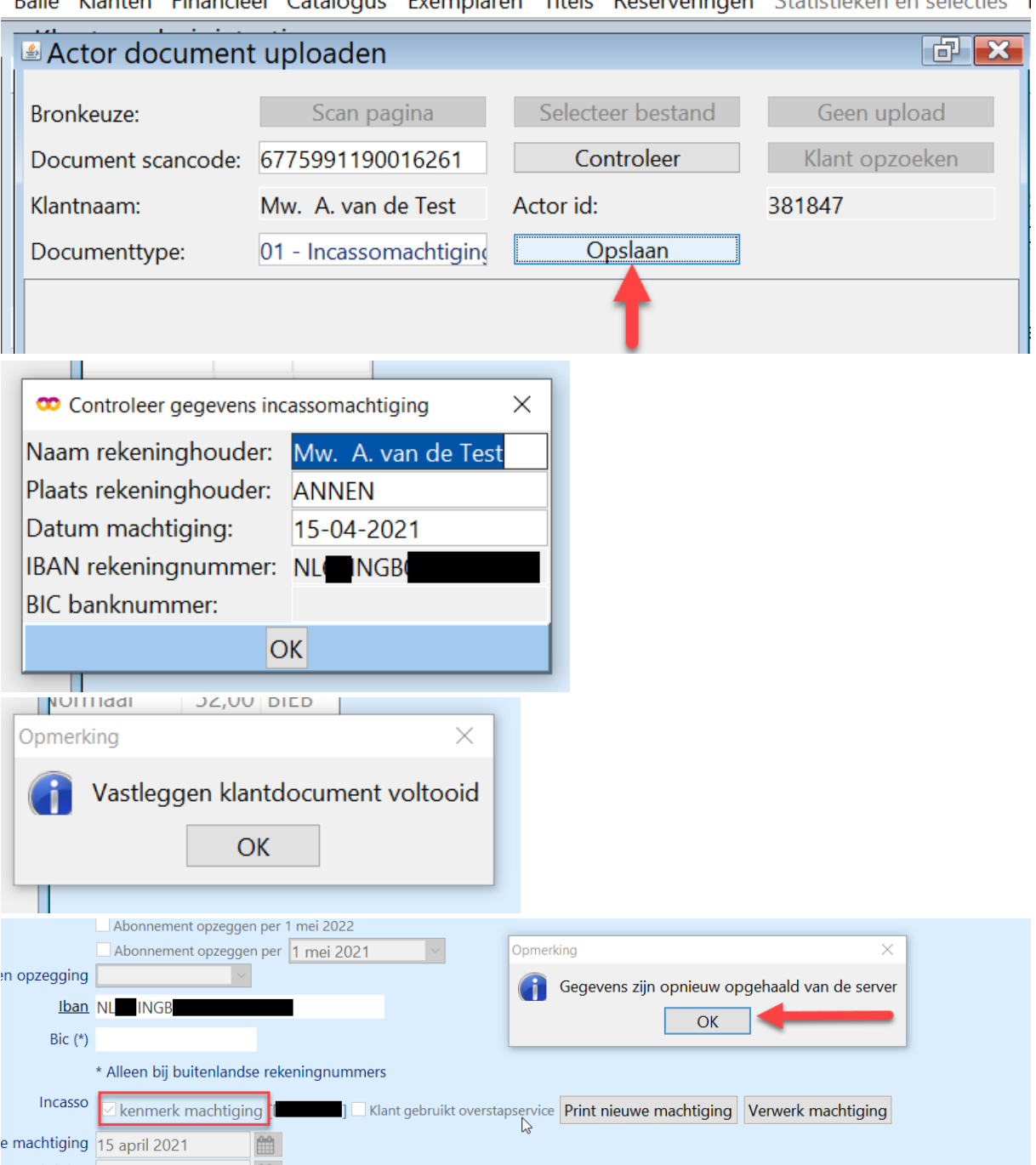

Balie, Klanten, Financieel, Catalogus, Exemplaren, Titels, Reserveringen, Statistieken en selecties, L

De machtiging is nu verwerkt, en er staat een vinkje bij incasso.

De klant is nu ingeschreven.